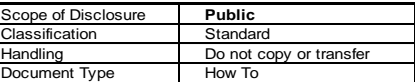

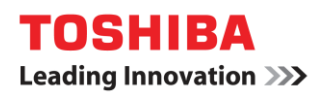

## **Booklet Printing from Mac OS**

**The following instructions and screenshots are based on Mac OSX 10.13.5 and Print Driver version 7.89.**

- 1. Select **[Print]** from the **[File]** menu of the application.
- 2. Select **[Paper Size]** from dropdown. For this example we are using A3 Paper Size to create A4 Finished Booklets.

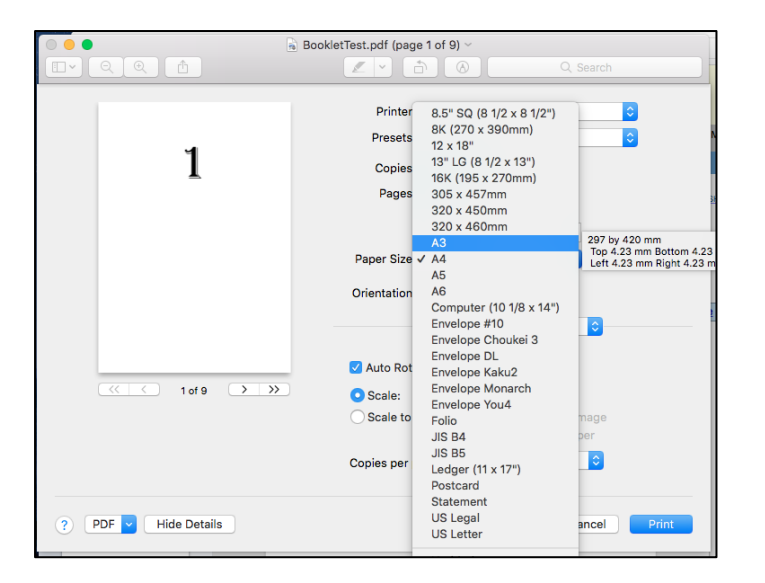

3. Select **[Booklet]** in the dropdown menu.

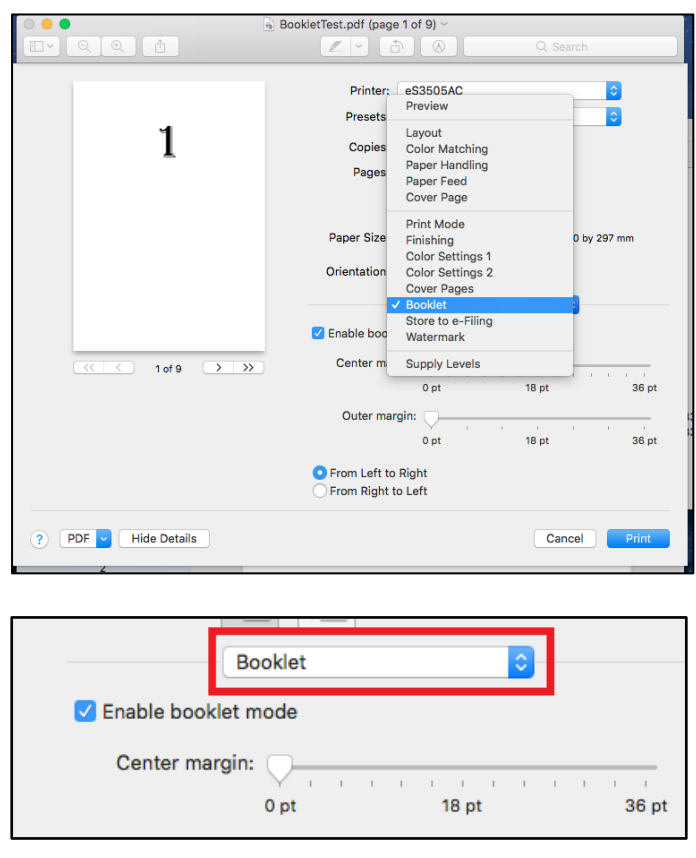

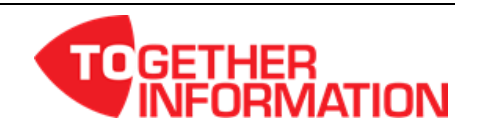

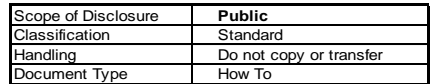

4. Select **[Enable Booklet Mode]** and set booklet details.

**TOSHIBA Leading Innovation >>>** 

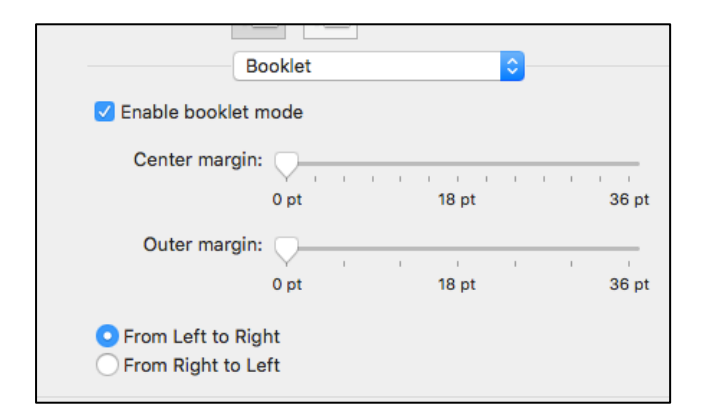

5. Select **[Finishing]** from the drop down menu.

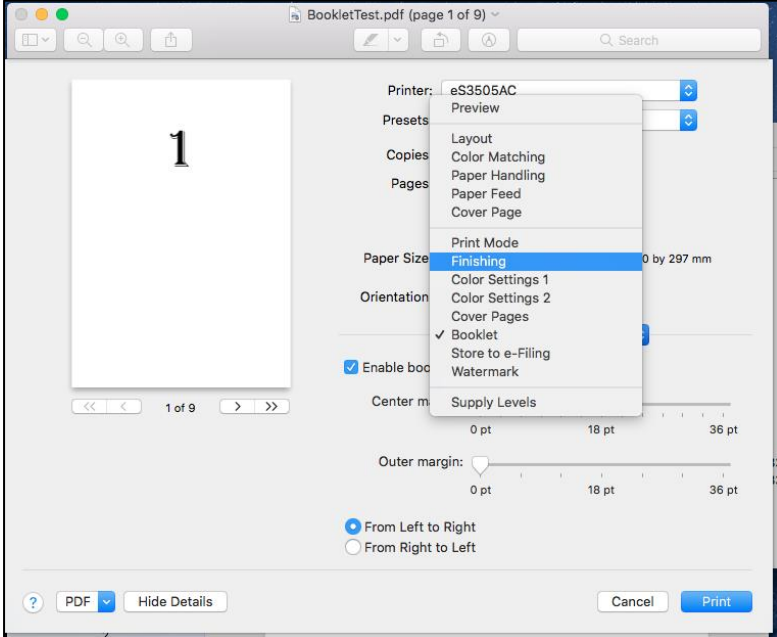

6. Set the position of the staples in **[Stapling]** to **[Saddle Stitch (Portrait) / Saddle Stitch (Landscape)]**

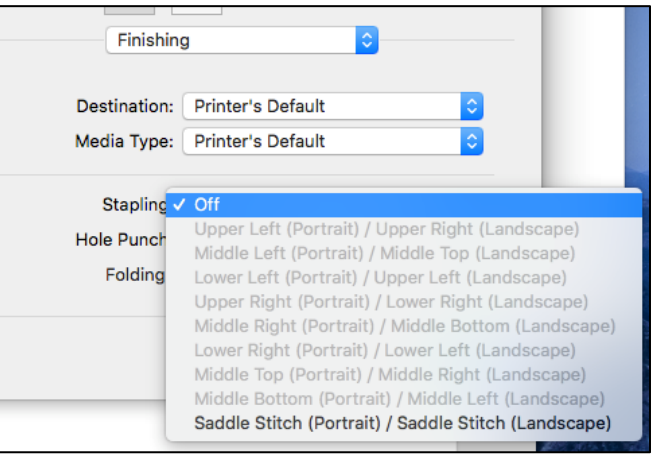

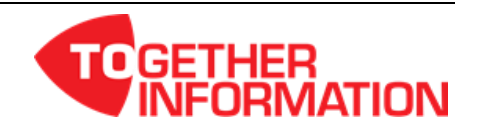

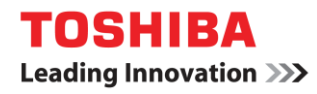

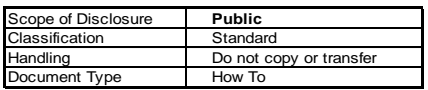

7. Set **[Folding]** to ON.

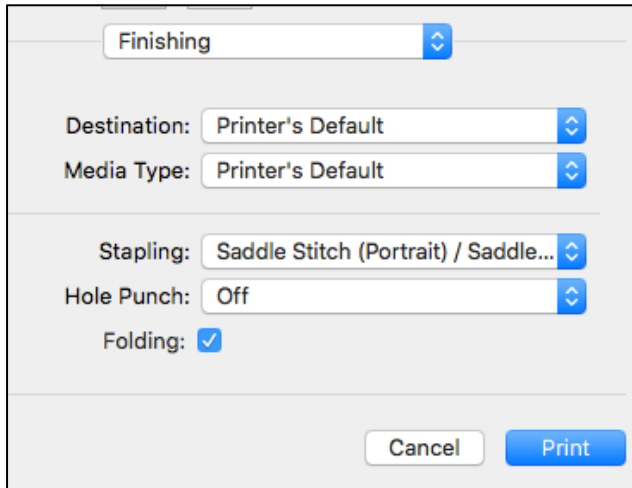

8. Set other print functions, and then click **[Print]** to send the job.

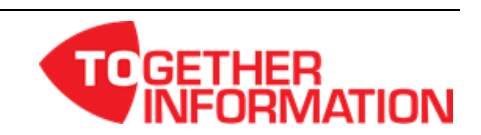

## **Booklet Printing - Cover**

**Some jobs may require you to treat the cover of the book as a separate entity. You can choose to print the cover of the booklet using stock from a different drawer or by inserting a pre-printed cover into your book.**

**Note: Ensure the paper attributes is set to "Cover Page" on the MFD for the Source drawer you have specified.**

- 1. Setup the job as a booklet as per instructions above.
- 2. Select **[Cover Pages]** from the dropdown.

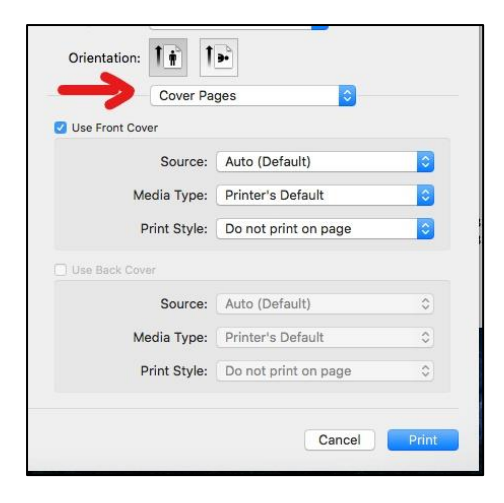

- 3. In the **[Source]** dropdown, select the drawer where the stock you want to use for your cover is loaded
- 4. Set the cover details in the **[Print Style]** dropdown.
	- a. **[Do not print on page]** select this option if you are using a pre-printed cover
	- b. **[Print on page]** select this option if you are printing the cover with another stock

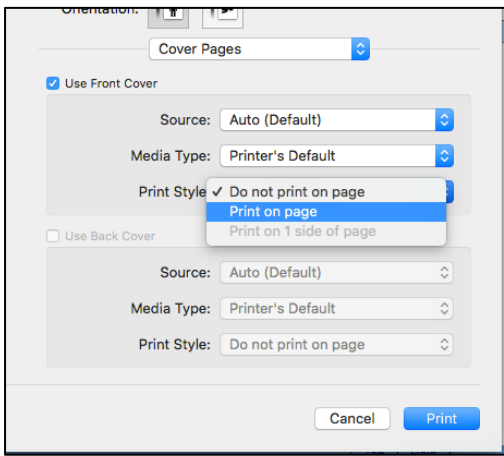

5. Click **[Print]** to send the job.

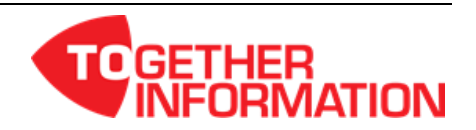

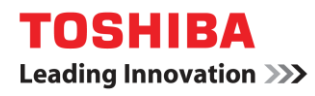

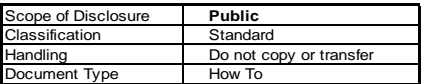

## **Presets**

For common jobs, you may want to create a Preset to save the job settings for future use.

- 1. Setup the booklet as per instructions above.
- 2. From the **[Presets]** dropdown, select **[Save Current Settings as Preset…]**.

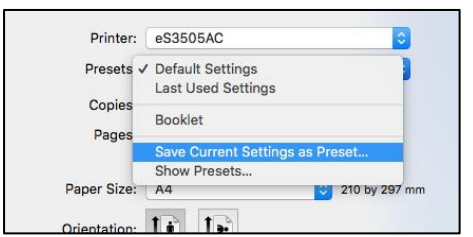

3. Enter a name for the Preset, eg. "Booklets with Cover" and then click **[OK]**.

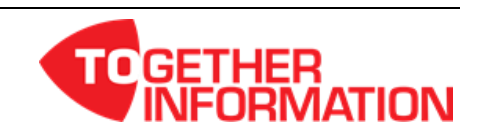